## **Knowledge Transfer**

- [Course Element: Structure](https://confluence.openolat.org/display/OO125EN/Knowledge+Transfer#KnowledgeTransfer-_strukturStructureCourseElement:Structure)
- [Course Element: Single Page](https://confluence.openolat.org/display/OO125EN/Knowledge+Transfer#KnowledgeTransfer-_einzelseiteSinglepageCourseElement:SinglePage)
- [Course Element: External Page](https://confluence.openolat.org/display/OO125EN/Knowledge+Transfer#KnowledgeTransfer-_expageExternalpageCourseElement:ExternalPage)
- [Course Element: CP Learning Content](https://confluence.openolat.org/display/OO125EN/Knowledge+Transfer#KnowledgeTransfer-CourseElement:CPLearningContent)
- [Course Element: SCORM Learning Content](https://confluence.openolat.org/display/OO125EN/Knowledge+Transfer#KnowledgeTransfer-_scorm_kursbausteinSCORMlearningcontentCourseElement:SCORMLearningContent)
- [Course Element: Folder](https://confluence.openolat.org/display/OO125EN/Knowledge+Transfer#KnowledgeTransfer-_ordnerFolderCourseElement:Folder)
- [Course Element: Podcast](https://confluence.openolat.org/display/OO125EN/Knowledge+Transfer#KnowledgeTransfer-CourseElement:Podcast)
- [Course Element: Blog](https://confluence.openolat.org/display/OO125EN/Knowledge+Transfer#KnowledgeTransfer-_blogBlogCourseElement:Blog)
- [Course Element: Video](https://confluence.openolat.org/display/OO125EN/Knowledge+Transfer#KnowledgeTransfer-_video_kursbausteinVideoCourseElement:Video)
- [Course Element: card2brain](https://confluence.openolat.org/display/OO125EN/Knowledge+Transfer#KnowledgeTransfer-CourseElement:card2brain)
- [Course element: Edubase](https://confluence.openolat.org/display/OO125EN/Knowledge+Transfer#KnowledgeTransfer-Courseelement:Edubase)

## Course Element: Structure æ

The course element " Structure" serves to arrange your course. By default it offers an automatic overview of all sub-elements along with short title, title, and description. Use this course element to arrange your course content and/or to clearly separate your modules.

The course element structure and all its sub-elements can be protected with a password. Open the tab "Access" to activate the password protection and set the password.

An exception to this is the course root node. It cannot be deleted or moved, and you can't set a password. If you wish to issue an evidence of achievements for users for this course, the settings in the "[Score"](#page-0-0) tab need to be configured accordingly.

### **Overview**

(i)

You can choose between four display modes for the course element "Structure" in the tab Overview and thus generate an automatically generated overview, integrate your own HTML page or simply display the first subordinate course element.

- If you select the button «Automatic overview», a list of the subordinate course elements generated by OpenOLAT will be displayed.
- By selecting the radio button «Automatically generated overview incl. preview» you can choose up to ten subordinate course elements whose preview will appear in one or two columns (preview generated by OLAT).
- If you select the button «Your HTML page », a file of your choice will be displayed from the storage folder (\*.html, \*.htm, \*pdf, \*jpg, \*png, \*. mp4). Saving it will extend the tab by the field «Select, edit or create page ». In OpenOLAT there is even an integrated HTML editor at your disposal if you want to design a HTML page according to your needs (e.g. a welcome page).
- If you select the button «No overview, activate first visible child node», no overview will be displayed, but this structure node will delegate to it's first visible and accessible child-node.

**Display in two columns:** Please select the check box *Display in two columns* to display the automatically generated table of contents or the preview in two columns.

If you have chosen your own HTML page and this contains links to graphics or other files stored in OpenOLAT, you must select the option "Allow links in the entire storage folder" under "Security settings". You can also allow coaches to edit the HTML page without access to the course editor.

### <span id="page-0-0"></span>**Score**

By means of this field you can process results of course elements of the type Structure, Assessment, Group / Task, SCORM learning content, Checklist, LTI page, Portfolio task and Test. The summarized results will appear when clicking on the course element Structure in the ongoing course. According to the display of your choice you have to select in the tab "Score" the corresponding option in the section "Calculate score?" or "Calculate passing score?".

**Calculate score?:** If you select «From elements», assessable course elements of your course will be displayed by means of **Total score of**. You can now select those whose score shall be generated on the course element Structure

Calculate passing score?: If you select «As of minimum score», you can enter the minimum score in another field. This refers to the course elements selected above, i.e. on the course element Structure a «Passed» is displayed, if the total score is greater or equal to the selected minimum score.

If you select «Adopt from course element», assessable course elements of your course are displayed by means of **Passed by** . You can now select those whose "passed" value should result in the "passed" value of the course element Structure with a boolean AND-link. I.e. if the course element Str ucture should show a «*Passed»*, all selected course elements have to have a «*Passed»* 

**Calculate failed score?:** It is also possible to calculate failed. Therefore 3 options are available.

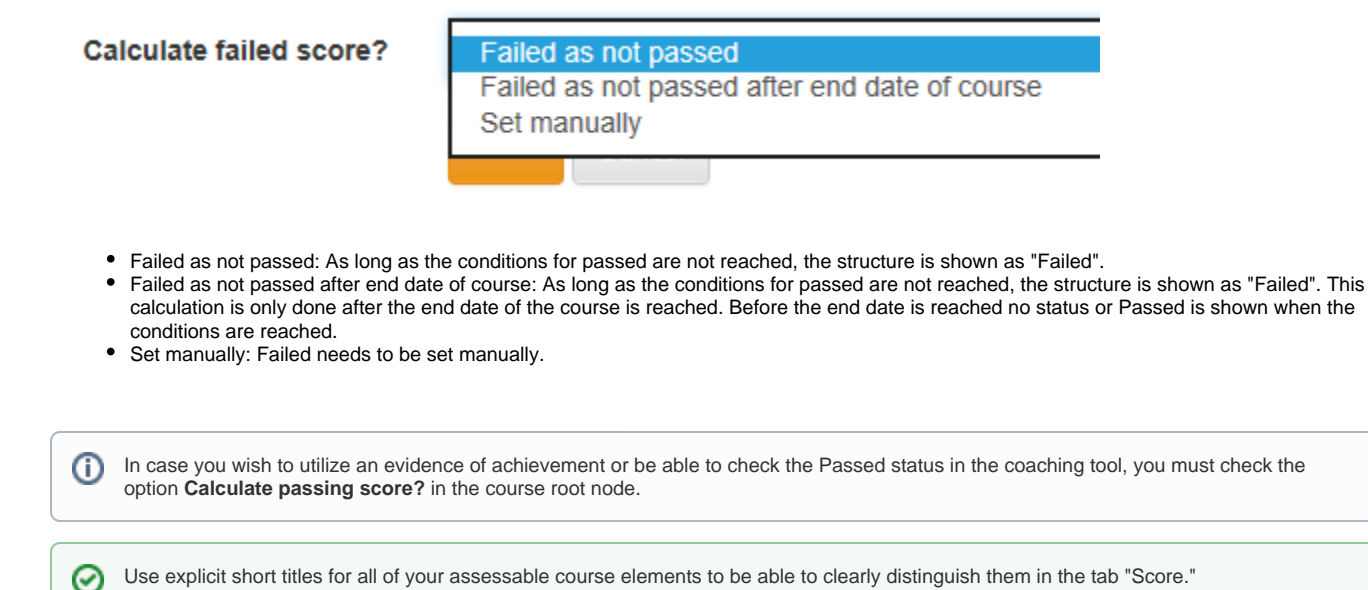

By means of the button "Display [expert mode"](https://confluence.openolat.org/display/OO125EN/Access+Restrictions+in+the+Expert+Mode) an entry field will appear in order to be able to make a more complex configuration according to your needs.

# Course Element: Single Page

In the course element "Single page" you can insert various files in your course. It is possible to announce general information there such as your program or recommended literature regarding your course. There are three possibilities to embed a page's content in your course:

- Create new HTML page online
- Select any file from the storage folder
- Upload file in storage folder

For further editing of HTML pages you can use the OpenOLAT Editor. It works similar to a word processing program. The automatically created file when you create a page for the first time already has the name of the course element. The pages created with the HTML editor can then be found in the storage folder of the course.

You can also upload files that you have previously created to the storage folder of the course and link them with the help of the course element. All file formats (e.g. doc, xsl, pdf, jpg, mp3) can be uploaded. If a file type is not supported by the browser used, a download link is displayed for this file. However, it is recommended to use HTML files. The Files can also be swapped later using the link "Replace page". Click on the "Select page" link to display all files in the storage folder.

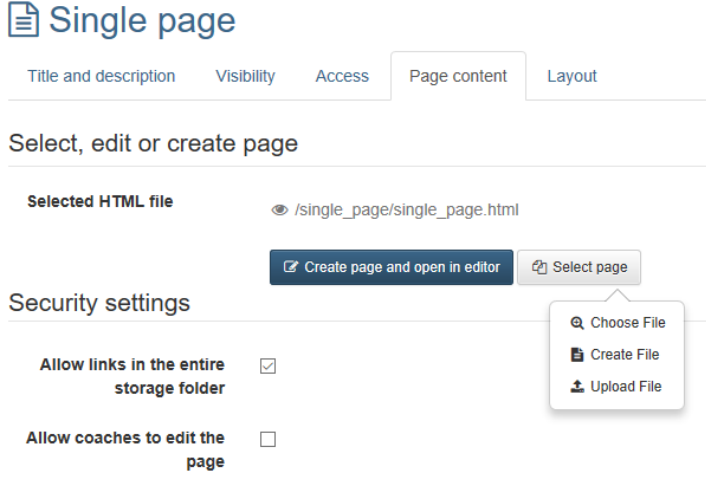

Avoid opening or saving HTML pages that have been created by means of an external editor with the OpenOLAT HTML editor; part of your ω formatting could be lost.

Under "Security Settings" you can specify whether references in your HTML pages are only possible to files in the same folder and its subfolders, or whether all files in the storage folder can be referenced.

Furthermore, you can define under "Security Settings" whether coaches are allowed to edit the stored HTML file. The coaches do not need any coach rights or access to the course editor.

<span id="page-2-0"></span>In the "Layout" tab you can define the settings for the display of page contents. Here you determine whether the page should be displayed unaltered, or optimized for OpenOLAT. The display mode "Optimized for OpenOLAT" allows you to e.g. apply the course layout to the page content, or to enable the course glossary.

**Use standard configuration:** If you embed learning resources from the learning resources management in the course you can choose to use the display configuration from the learning resource management (option "Use from learning resource layout configuration"). If you want to override the standards values for this course, then select option "Modify".

**Display mode:** Select the mode "Standard" to display the resource unmodified. This mode is useful for resource that encounter render issues when using the mode "Optimized for OpenOLAT", usually content not created with the OpenOLAT editor, such as HTML5 content. Use the mode "Optimized for OpenOLAT" when you want to embed the course layout, a JavaScript library, the OpenOLAT glossary or when you want to use the automatic height detection of the page. In case of SCORM modules the mode "Standard" is recommended.

**Embed Javascript library:** To use the features of the display mode "Optimized for OpenOLAT" the JavaScript library "jQuery" must be activated. The option "Prototype" should only be used in case your content requests this library. Select no JavaScript library if you have display issues with your content within OpenOLAT.

**Embed glossary terms:** Select this option to activate the glossary terms embedding on that page if you have a glossary configured for this course. This option requires the JavaScript library "jQuery".

**Display height:** By means of the drop-down menu you can determine the height of your content. You have the possibility to set them via "Automatic" to the respective window height or to a certain value of your choice.

**Adapt layout:** Select the option "OpenOLAT stylesheets" to embedd the OpenOLAT and course layout into this page (font type, colors, sizes etc.). If you do not want this option select "None".

**Content character set:** OpenOLAT tries to detect a character set automatically. If the option "Automatic" is not successful it is possible to configure the content coding by means of a predefined character set (should there be no coding the character set ISO-8899-1 will be used by default).

**Javascript character set:** This permits the coding of Javascript by means of a predefined character set (by default the same set will be used for content and Javascript).

As a rule, no changes are necessary in the "Layout" tab. The default settings are suitable for 90% of the courses.

### **Multiple single pages**

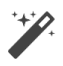

ത

This option makes it easy to add and organize single pages to the course and quickly make the files visible in the course structure. Clicking on "Multiple single pages" opens the display of all files available in this course for selection. You can add additional files using the storage folder.

Select all files you want to add as single pages in the course and decide whether the selected files should be inserted after or as subfolders of the current course element. The sequence can then be changed.

This function is useful if you have already created several HTML files or complex hypermedia files externally and stored them in the storage folder of the course. For complex pages with various links to graphics, etc., make sure to activate the option "Allow links in the entire storage folder". Furthermore you should name the file names as they should appear later in the course, because the file name is used as course element title.

# Course Element: External Page

With the help of the course element "External page" you can call up an external website. Simply enter the desired URL in the configuration in the tab "Page content" to integrate the external page into your course navigation. For the display of the linked page, the variants

- "Embedded (source hidden)",
- "Embedded (source visible)",
- "New browser window" (source visible) and
- "Integrated completely (source hidden)

are offered.

✅

(i)

For pages that require authentication and whose source is hidden, you can activate "Page pass-word controlled" and enter the corresponding values in the "User" and "Password" fields.

It is recommended to use this course element when planning to include pages containing database queries (e.g. research tools, online exercises, etc.). It is only possible to link external pages via HTTP or HTTPS protocols.

If you are not sure which variant is the right one for your case, start with the option "Integrated completely" and test the other display options until the linked page is displayed as desired.

URL: You have to fill in this field. Here you indicate the site on which the desired external learning contents can be found (e.g. http://www. server.com/page.html).

**Configure display:** You can choose between four options:

- Integrated completely (source hidden): The external HTML page will be parsed and integrated in your OLAT page completely. HTML pages may only contain resources such as images, Flash, videos or links with **relative paths**. Absolute relative paths such as " /public" (relative to a bsic URI) or absolute paths such as "http://..." are not allowed.
- Embedded (source hidden): The external HTML page will be included in a so-called «iframe« The external page's Internet address will not be visible. HTML pages may only contain resources such as images, Flash, videos or links with **relative paths**. Absolute relative paths such as "/public" (relative to a bsic URI) or absolute paths such as "http://..." are not allowed.
- Embedded (source visible): This also means including your external HTML page in a «iframe« The source code of the OLAT page will show you the external page's Internet address.
- New browser window (source visible): Another option is the possibility to display your external page in its own browser window.

By selecting the upper two options OLAT will transfer user name and password in case your external page requests this.

Embedded frames («iframe«) resemble single browser windows, however, they are part of the initial window's HTML page. Advantage of using an «iframe« : you can show any content in OLAT (e.g. complex web pages in nested frames, mathML etc.). Disadvantage of using an «iframe« : your content might appear along with its own scroll bar.

**User name:** If this external page requires user identification, you have now the possibility to enter your user name.

**Password:** If this external page requires user identification, you have now the possibility to enter your password.

## Course Element: CP Learning Content

 Das CP können Sie entweder direkt in OpenOLAT erstellen, was im Kapitel ["Fünf Schritte zu Ihrem Content-Packaging"](https://confluence.openolat.org/pages/viewpage.action?pageId=48234721) erklärt wird. Oder Sie erstellen das CP extern, beispielsweise mit [eLML .](http://www.elml.org)

CP means "Content Packaging" and is an e-learning standard for learning content. Use the course element "CP learning content" to include learning content in the IMS CP format (IMS CP version 1.1.2) in your course. You can create CPs directly within OpenOLAT; what is explained in the chapter "[F](https://confluence.openolat.org/display/OO125EN/In+Five+Steps+to+Your+Content+Package) [ive steps to your content package](https://confluence.openolat.org/display/OO125EN/In+Five+Steps+to+Your+Content+Package)". Or you can create a CP externally, e.g. with [eLML.](http://www.elml.org)

In the tab "Learning content" just click on "Create, select or import CP learning content" in order to assign a CP to your course element or to create a new CP. CPs can either be imported to the course editor or by means of the "Authoring" section; further information can be found in the chapter "Actions in the 'Authoring' section", section ["Import"](https://confluence.openolat.org/display/OO125EN/Actions+in+the+%27Authoring%27+section#Actionsinthe). If you have not yet selected any ZIP file as CP learning content, the title **Selected CP learning**  content shows the message No CP learning content selected.

After adding your CP content its title will be displayed as a link. Follow this link to get to the preview.. To change the assignment of a certain CP learning content later on just click on "Replace CP learning content" in the tab "Learning content" before selecting another CP.

In the section "Display" you can determine whether the navigation of your Content Packaging shall be visible.

In the "Layout" tab you can define the settings for the display of the CP. The setting options are identical to those of a single page. Further information can be found here. Die Einstellungsmöglichkeiten sind identisch mit denen einer [Einzelseite](#page-2-0).

### Course Element: SCORM Learning Content

SCORM means "Sharable Content Object Reference Model" and is another standardized e-learning format supported by OpenOLAT. Use the course element "SCORM learning content" to include learning content in SCORM format (SCORM version 1.2) in your course. Your SCORM package has to be created externally, e.g. with [eLML](http://www.elml.org).

In the tab "Learning content" just click on "Select or import SCORM learning content" to assign a SCORM learning content to your course element. Click on "Import" to upload a new SCORM package or select an existing SCORM package from your entries. SCORM packages can either be imported to the course editor or by means of the "Authoring;" for further information please go to the chapter "Actions in the 'Authoring' section", section ["Import".](https://confluence.openolat.org/display/OO125EN/Actions+in+the+%27Authoring%27+section#Actionsinthe) If you have not selected a ZIP file as SCORM learning content yet the message No SCORM learning content selected will appear in the title **Selected SCORM learning content**.

After adding your SCORM content its title will be displayed as a link. Follow this link to get to the preview.. In order to change the assignment of your SCORM learning content you have to click on "Replace SCORM learning content" in the tab "Learning content" before selecting another SCORM package.

In the section "Settings" you can determine how your learning content should be presented to course participants.

**Show menu:** Determine if there should be a navigation menu on the left along with your SCORM packet.

**Skip launch page:** Determine if the SCORM learning content should launch automatically if the corresponding menu-node is selected within the course. If you do not select this option, a start-page is displayed instead.

**Show navigation buttons:** Determine if it should be possible to navigate via the back and forward buttons within your SCORM content.

**Display only module, hide LMS:** Check this box if you want OpenOLAT to be hidden while the SCORM module is active.

**Close module automatically on finish:** Check this box if the SCORM module should automatically close when it's finished, returning the participant to the course.

**Transfer score from SCORM:** Determine if the total score of your SCORM packet should be transferred to the OLAT assessment system.

**Score needed to pass:** Determine an integer to indicate your minimum score for passing that SCORM test.

**Prevent subsequent attempts from decreasing score:** If this box is checked, a score already achieved will not be decreased by further attempts.

**Count attempts only if score is transferred:** Solution attempts are only counted for the user if points are also transferred from the scorm to OpenOLAT. Depending on when the scorm delivers the points (e.g. regularly or only at the end of processing), the option already applies when a user has processed part of the scorm activities or only when the scorm is closed.

**Max number of attempts:** By means of the drop-down menu the number of attempts available can be limited.

In the "Layout" tab you can define the settings for the display of the SCORM package. You can either use the layout configuration settings from the learning resource, or modify the standard settings. If you choose the "Modify" option, the following settings are available. You can then determine whether the SCORM package should be displayed unaltered, or optimized for OpenOLAT. The display mode "Optimized for OpenOLAT" allows you to e.g. apply the course layout to the SCORM package.

**Use standard configuration:** If you embed learning resources from the learning resources management in the course you can choose to use the display configuration from the learning resource management (option "Use from learning resource layout configuration"). If you want to override the standards values for this course, then select option "Modify".

**Display mode:** Select the mode "Standard" to display the resource unmodified. This mode is useful for resource that encounter render issues when using the mode "Optimized for OpenOLAT". Use the mode "Optimized for OpenOLAT" when you want to embed the course layout, a JavaScript library, the OpenOLAT glossary or when you want to use the automatic height detection of the page. In case of SCORM modules the mode "Standard" is recommended.

**Embed Javascript library:** To use the features of the display mode "Optimized for OpenOLAT" the JavaScript library "jQuery" must be activated. The option "Prototype" should only be used in case your content requests this library. Select no JavaScript library if you have display issues with your content within OpenOLAT.

**Embed glossary terms:** Select this option to activate the glossary terms embedding on that page if you have a glossary configured for this course. This option requires the JavaScript library "jQuery".

**Display height:** By means of the drop-down menu you can determine the height of your content. You have the possibility to set them via "Automatic" to the respective window height or to a certain value of your choice.

**Adapt layout:** Select the option "OpenOLAT stylesheets" to embedd the OpenOLAT and course layout into this page (font type, colors, sizes etc.). If you do not want this option select "None".

Content character set: OpenOLAT tries to detect a character set automatically. If the option "Automatic" is not successful it is possible to configure the content coding by means of a predefined character set (should there be no coding the character set ISO-8899-1 will be used by default).

**Javascript character set:** This permits the coding of Javascript by means of a predefined character set (by default the same set will be used for content and Javascript).

SCORM learning content will always be presented with a homepage. If such content contains tasks as well as tests you will learn from that O) homepage more about your score and remaining attempts to take tests.

## Course Element: Folder

In the course element "Folder" you can offer files to be downloaded. Often folders are used to provide course participants with scripts or slides regarding your course. Using the external link available in the [meta data,](https://confluence.openolat.org/display/OO125EN/Full-Text+Search#Full-TextSearch-_metadata) you can link directly to a specific file from outside of OpenOLAT.

When uploading content such as pictures, text, audio and video files you can assign a license and a licensor in the metadata. You can choose from all for the folder element available licenses.

The license is marked with a symbol in a new column in the folder element. In the corresponding overview of the course element «folder» as well as the authoring area all assigned licenses will be shown in the column «License». By clicking on a license, detailed license information will be displayed.

In general all course participants have the permission to download files from that folder. All course authors additionally may upload files. These preset rights can be adapted according to your needs in the tab "Access" of the respective course element.

### **Folder: write permission**

By default, only course owners or persons with permission to use the course editor have the possibility to upload files to the "Folder" course element. In the tab "Access" you can also give learners or course participants the right to upload files by unchecking the "Blocked for learners" option under "Write (upload)".

The box "Blocked for learners" is checked by default. This is in contrast to other course elements whose default settings are not restricted.

### **Read permission**

Λ

⊘

By means of this box you can define the reading access to the course element "Folder," i.e. you can determine under which conditions your folder contents can be read. If you do not make any modifications the folder's contents will always be readable for all course participants.

For more information on the other restriction options, please go to [General Configuration of Course Elements](http://General%20Configuration%20of%20Course%20Elements#_acc_options).

If you want to use more than one folder, e.g. one for each course event, it is recommendable to introduce the course element "Structure" ∞ before subordinating your folders to that structure. All restrictions regarding visibility and access then have to be configured in the course element "Structure" only.

Often, however, a course element "Folder" is sufficient, as further subfolders can be created within a course element. Several course elements are only necessary if the individual course elements are linked with different settings for release.

### **Configuration**

The tab "Folder configuration" allows you to define the specific target and file path for this folder course element within the course storage folder. For this OpenOLAT can either automatically generate a folder or you select a specific folder from the storage folder of the course.

If the option "automatically generated folder" is selected, OpenOLAT creates the \_courselementdata subfolder. All files of the folder course element are now saved here.

If you select "Use folder from course storage", you must first select or create a corresponding folder in the storage folder. This way you can also integrate previously created resource folders into the course. In the following dialog select the option \_sharedfolder or a subfolder of the linked \_sharedfolder.

If you need to make files accessible for users across various courses, it would be best to embed a resource folder. It allows you to ☑ comfortably manage files in the authoring tab in one resource, instead of managing the same files across various courses.

## Course Element: Podcast

The course element "Podcast" can either be used to easily provide others with your own audio and video files or with external podcast episodes in OpenOLAT. Course participants can see episodes directly within OpenOLAT; or they can subscribe to podcasts, upload those by means of online services such as iTunes before copying them to a mobile device.

Add the course element "Podcast" to your course. Create your podcast in the tab "Podcast learning content" before editing it. Determine at first if you want to integrate an external podcast or if you prefer to create episodes on your own.

#### **Entries**

Click on "Create your own episode" if you want to create podcast episodes within OLAT. Audio as well as video files can be uploaded by means of a special form. Users with access to that podcast will then be able to subscribe to your episodes via RSS Feed.

In case you already own a RSS Feed and want to make it available in OLAT please select "Embed an already existing external podcast". In that case you will not be able to edit your episodes in OLAT due to their external source.

How to create a podcast step by step and further information on other configuration possibilities can be found in the chapter ["Creating Podcasts"](https://confluence.openolat.org/display/OO125EN/Creating+Podcasts).

After adding your content its title will be displayed as a link. Follow this link to get to the preview. Now you have the possibility to select another content via the button "Replace blog/podcast." By means of the button "Edit" you will be able to edit your podcast.

Only course authors and moderators are allowed to create podcast episodes by default. However, all course participants are able to (i) comment on episodes and can assess them by means of 1 - 5 stars. In the tab "Access" it is possible to adapt these settings according to your needs.

### **permission to moderate a podcast**

The access as moderator allows you to read, comment, edit, delete or create entries. Additionally moderators can modify the Feed's title and description.

The box "Blocked for learners" is checked by default. This is in contrast to other course elements whose default settings are not restricted.Λ

### **Write permission**

⊘

The access as moderator allows you to read and comment existing entries as well as create new ones. Entries once created cannot be modified or deleted later on.

Remove the check mark under "Blocked for learners" in the "Read and write" area to allow students to upload their own audio or video files. Please note the upload and storage limits defined by the OpenOLAT administrator and try to upload rather small files.

### **Only read permission**

 $\rm \sim$ 

The access as reader allows you to read and comment all published entries. However, you cannot create your own entries.

For more information on the other restriction options, please go to [General Configuration of Course Elements.](http://General%20Configuration%20of%20Course%20Elements#_acc_options)

## Course Element: Blog  $\blacktriangleleft$

By means of a "Blog" you can inform your course participants on news in the form of texts, pictures or videos. Add the course element to the course and create the concrete blog in the tab "Blog Learning Content".

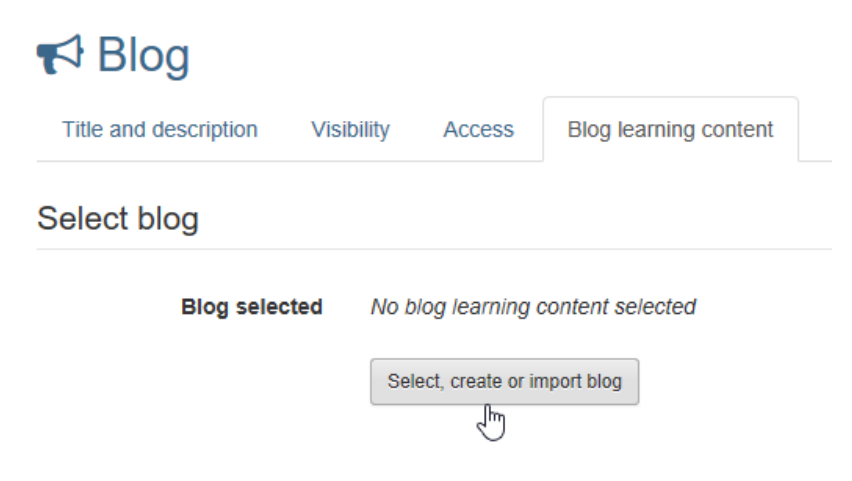

On the appearing page you can either select an existing blog learning resource, import a blog or create a new learning resource blog.

Close the course editor and the first time you open your new blog you will be asked whether you want to include an existing external blog or create the entries in OpenOLAT yourself.

#### **External Blog**

You can choose an existing blog if you already run a blog independently of OpenOLAT or if you want to include a well-known blog as content or discussion basis in your OLAT course. In this case you cannot create your own blog posts but the external posts can be rated and commented with asterisks.

### **OLAT internal Blog**

Click on "Create entries yourself" if you or other course participants want to create and edit blog entries directly in OpenOLAT.

Users with access to the blog can then subscribe to your entries via RSS feed.

By default, only course authors and moderators are allowed to create blog entries. In the tab "Access" of the course element you can adjust this setting according to your wishes. For example, a course-related blog can be created by the entire course group contributing blog posts or you can create one blog per group by the group documenting its progress.

In the course editor in the tab "Blog Learning Content" the selected blog can be exchanged again at any time.

How to create a blog step by step and further information on other configuration possibilities can be found in the chapter ["Creating Blogs".](https://confluence.openolat.org/display/OO125EN/Creating+Blogs)

### Course Element: Video

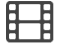

Use the course element "Video" to include videos in MPEG-4 format (.mp4) in your course. Your video has to be created externally. More information on video formats and uploading videos into OpenOLAT can be found in the [Video](https://confluence.openolat.org/display/OO125EN/Video+-+General+Information) chapter.

In the tab "Learning content" just click on "Select or import video" to assign a video to your course element. Click on "Import" to upload a new video or select an existing video from your entries. Videos can either be imported to the course editor or by means of the "Authoring" site. For further information please go to the chapter "Actions in the 'Authoring' section", section ["Import"](https://confluence.openolat.org/display/OO125EN/Actions+in+the+%27Authoring%27+section#Actionsinthe). If you have not selected a video yet the message No video selected will appear in the title **Selected video**.

After adding your video its title will be displayed as a link. Follow this link to get to the preview. In order to change the assignment of your video you have to click on "Replace Video" in the tab "Learning content" before selecting another video.

In the "Options" section you can define the settings for the display of the video. You can allow users to comment on the video and add a rating in the course view. If you check the "**Video autoplay**" box, the video automatically starts playing as soon as the course element is in full display. The **descrip** tion field allows you to either add a *custom description*, the resource description from the info page or none. The description will be displayed beneath the video in the course element.

## Course Element: card2brain

## ₩

The course element card2brain allows learning with flashcards. To use this course element an enterprise login of card2brain is compulsory. Clients of frentix please contact [card2brain@](mailto:card2brain@frentix.com)[frentix.com](http://frentix.com)[.](mailto:contact@frentix.com.) [Non-clients please contact](http://frentix.com) [card2brain](http://card2brain.ch/info/contact) [directly.](http://frentix.com) 

As soon as the pre-settings are done, the course element can be added as all other course elements are added in OpenOLAT. After title and description and as required the visibility and the access have been adapted, the "Alias of flashcards" need to be added in the tab Set of flashcards.

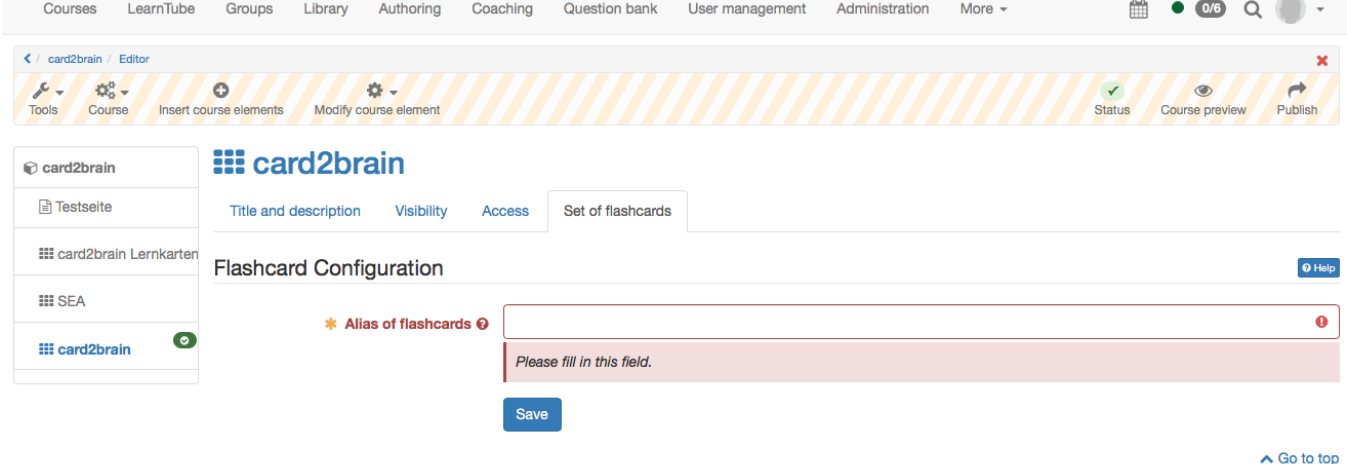

To add this alias, a set of flashcards need to be created at [www.card2brain.ch](http://www.card2brain.ch) first. The flashcards cannot be created in OpenOLAT directly. The flashcard is connected into OpenOLAT. As soon as a set of flashcards is created, the alias can be taken from the details. The alias is the last part of the weblink, e.g. 20170425\_sea\_geografie. Copy the alias and add it to OpenOLAT. Afterward the course element is saved.

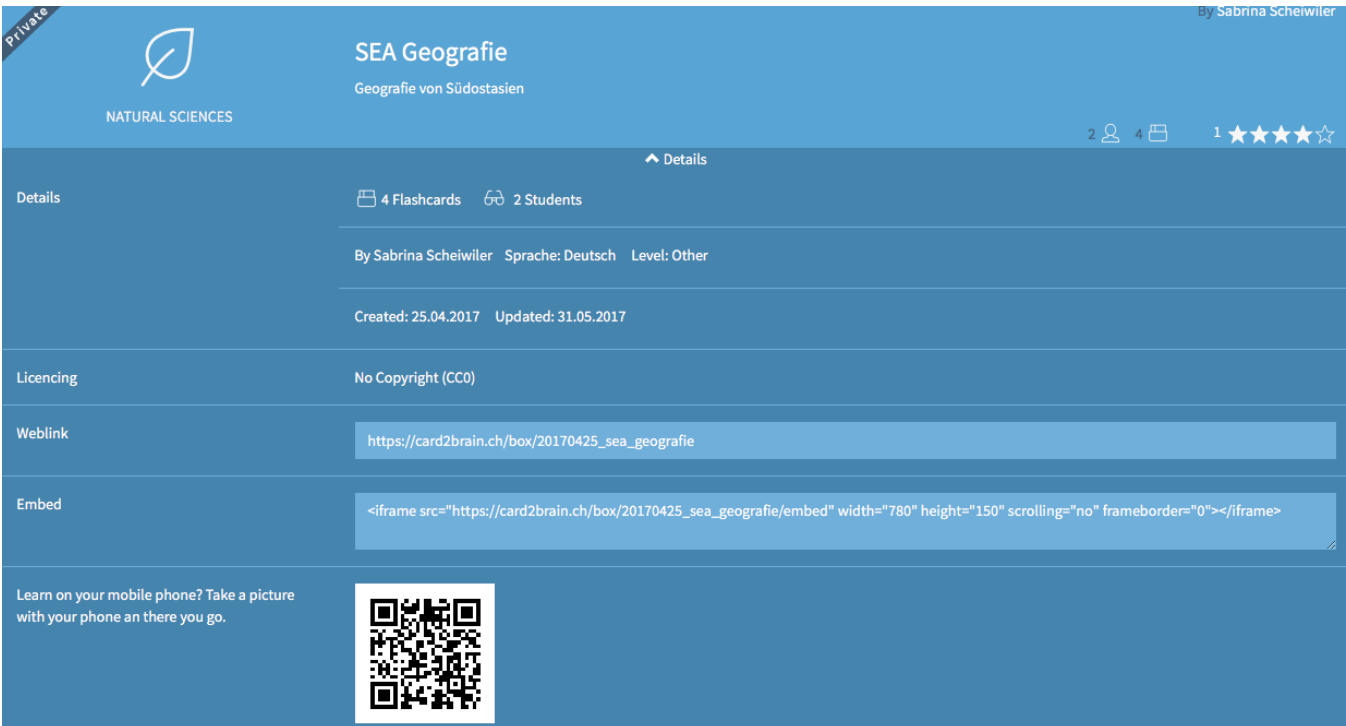

To make sure that the course participants are able to work with the course element the following settings of the flashcard are relevant:

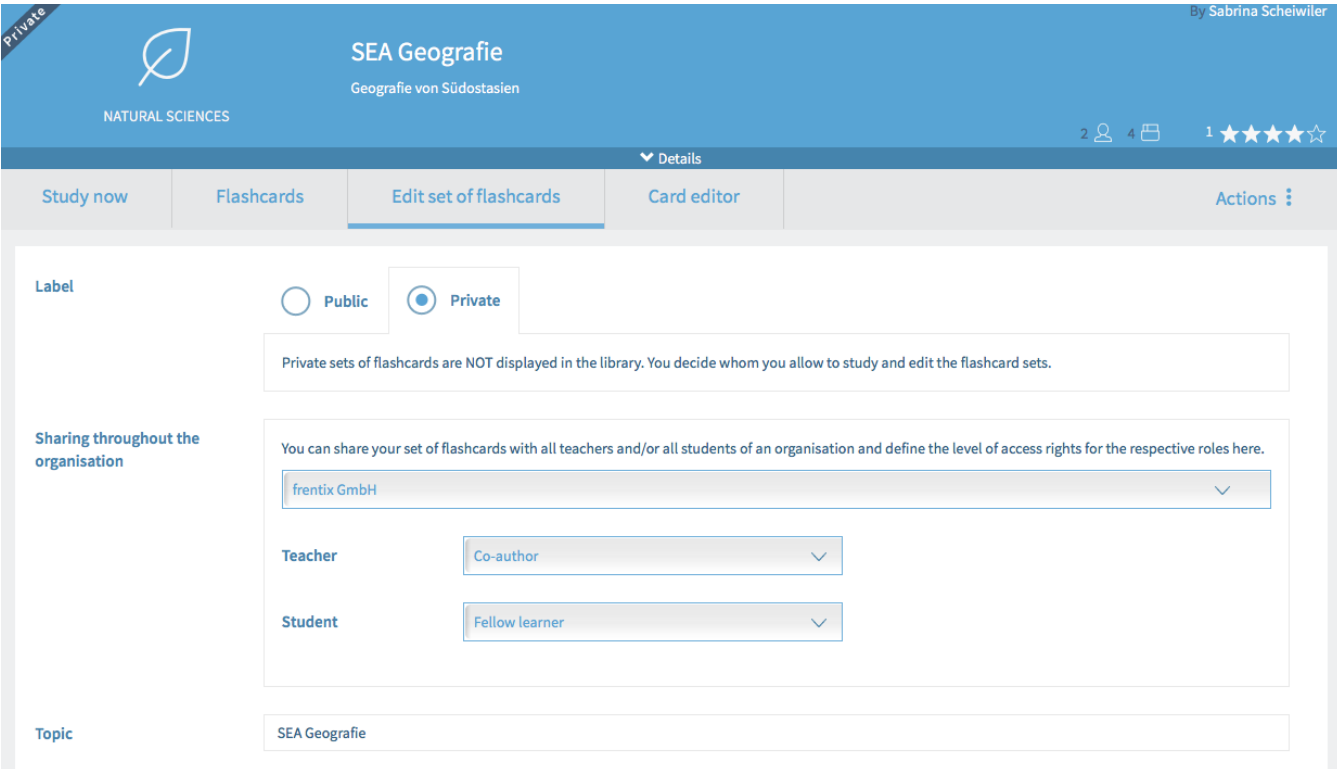

This setting can be done in OpenOLAT. After publishing the course click on the course element card2brain. Click then on Edit set of flashcards. In Sharing throughout the organisation an organization is already chosen. It is added during the creation of the set of flashcards in [www.card2brain.ch](http://www.card2brain.ch) For teachers you choose Co-author and for student Fellow learner. Thus all users who are coaches for this course can edit the flashcards as well. And all course participants can learn with the flashcards.

The flashcards are only for a learning purpose and not for a test. In OpenOLAT no score is saved and the course element card2brain is not assessable.

### Course element: Edubase

 $\bigodot$ 

This course element allows you to link to e-books from Edubase. The e-books can then be opened in OpenOLAT. A prerequisite for using this course element is an Edubase account, plus the allowance to use a specific e-book. Clients of frentix please contact [edubase@frentix.com](mailto:edubase@frentix.com)[.](mailto:contact@frentix.com.) Non-clients please contact [Edubase](https://www.edubase.ch/) directly.

As soon as the pre-settings are done, the course element can be added in OpenOLAT. By using the editor, you can define specific reading orders for the users for an embedded e-book.

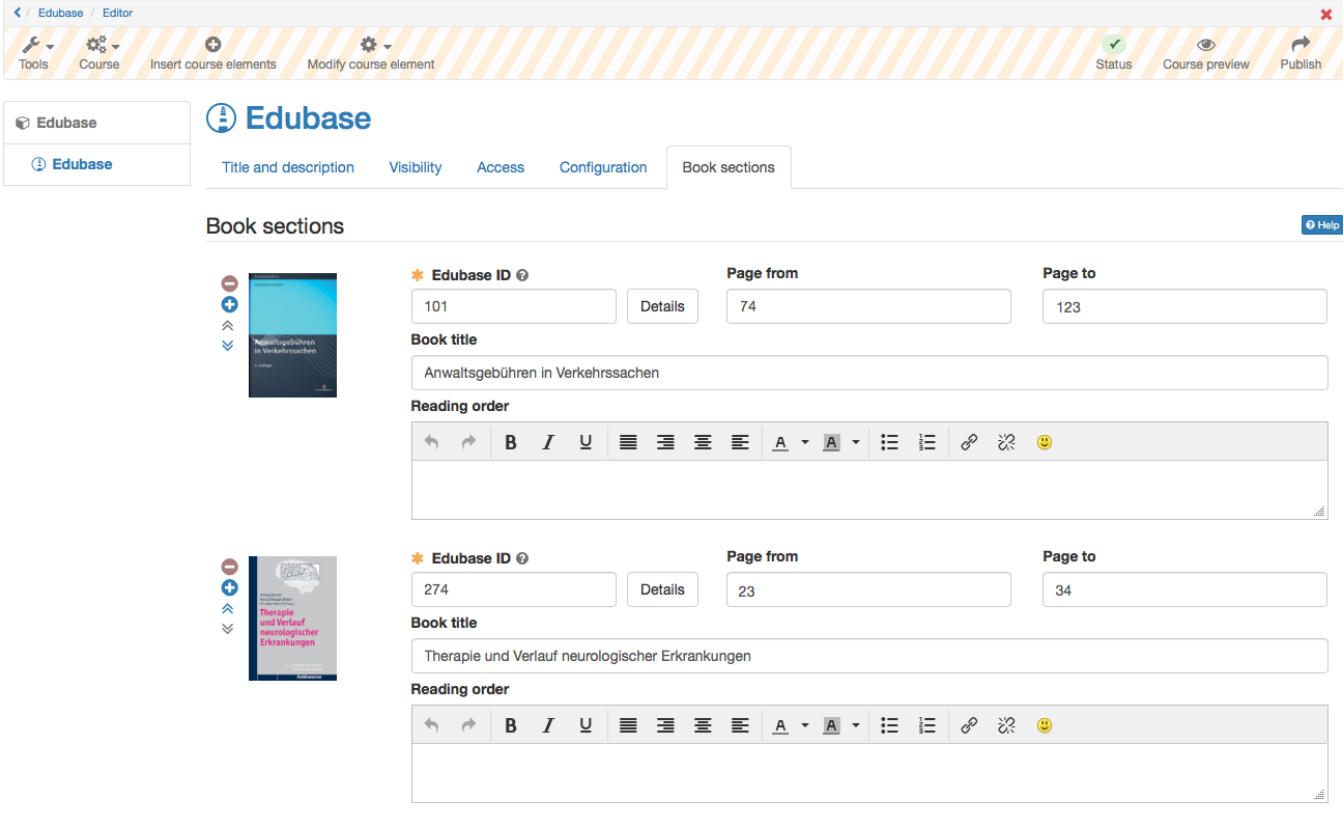

Save